# **Start guide**

Before using, please read the user manual carefully.

All the contents of the manual are subject to change without prior notice.

The applications mentioned in this manual are compatible with CAMSPOT 3.0, CAMSPOT 4.3 and CAMSPOT 4.5.

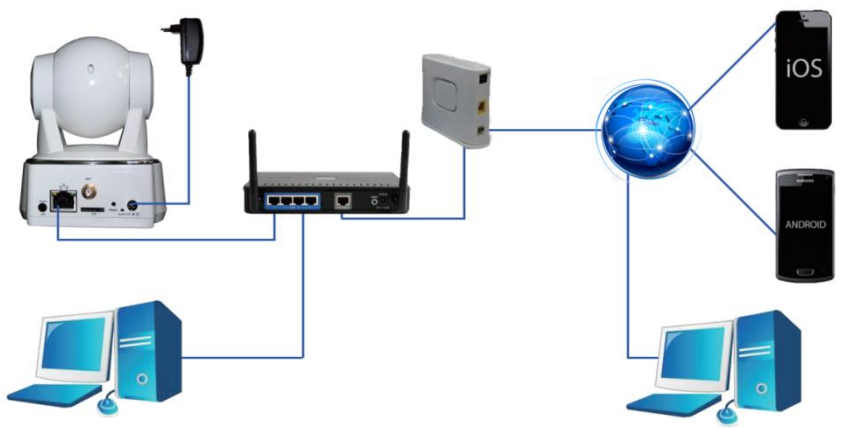

- 1. Connect the camera to a power source.
- 2. Connect the camera to a router using the LAN cable.
- 3. After the calibration the camera is available online. You can use a smartphone, a tablet or a computer to connect with the camera.

**NOTE**:

- The first camera configuration should be carried out using a LAN cable.
- During the process, both devices must be connected to the same network.
- In order to avoid damage to the device always use the included power supply.
- The label with QR code, identification number (ID) and password is located at the bottom of the product.

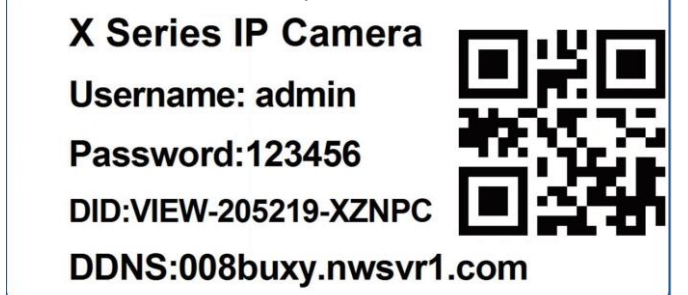

#### **CONFIGURATION AND OPERATION OF THE CAMERA USING ANDROID DEVICES**

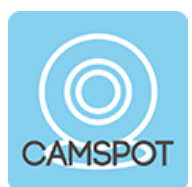

Application

**CamSpotView** 

- 1. Download the CamSpotView app directly from [www.overmax.eu](http://www.overmax.eu/)
- 2. Install it on your smartphone or tablet and run it. Click ADD CAMERA in order to add your device to the list. Then you can manually fill all the necessary fields, use the SCAN ID function or the SEARCH ONLINE feature.

NOTE:

If you choose the automatic search option, in order to run the camera you must manually enter the password (default: 123456).

- 1. After adding the camera its name and status are shown on the screen - if the camera is working properly the status is "On-line".
- 2. Click the name of the camera to move to the preview window. Here you can also operate the camera.
- 3. To activate the camera's Wi-Fi support, click the blue arrow. Then, enter "ADVANCED SETTINGS", go to Wi-Fi section and click SCAN Wi-Fi. The list of available wireless networks appears on the screen. From the Wi-Fi List choose the Wi-Fi network you are connected with, then enter the Wi-Fi password and click the "Done" button. Now you can disconnect the LAN cable from the camera.

#### **CONFIGURATION AND OPERATION OF THE CAMERA USING iOS DEVICES**

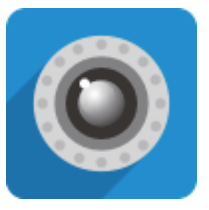

**Application** 

iSmartViewPro

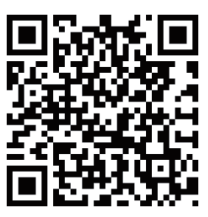

- 1. Download the iSmartViewPro app from App Store.
- 2. Install it on your smartphone or tablet and run it. Click ADD CAMERA in order to add your device to the list. Then you can manually fill all the necessary fields, or use the SCAN QR CODE or the LAN SEARCH feature.

NOTE:

If you choose the automatic search option, in order to run the camera you must manually enter the password (default: 123456).

- 1. After adding the camera its name and status are shown on the screen - if the camera is working properly the status is "On-line".
- 2. Click the name of the camera to move to the preview window. Here you can also operate the camera.
- 3. To activate the camera's Wi-Fi support, click the grey arrow. Then, enter "ADVANCED SETTINGS", go to Wi-Fi section and click SCAN Wi-Fi. The list of available wireless networks appears on the screen. From the Wi-Fi List choose the Wi-Fi network you are connected with, then enter the Wi-Fi password into the "PASSWORD" field and click the "DONE" button. Now you can disconnect the LAN cable from the camera.

## **CONFIGURATION AND OPERATION USING PC**

To operate the camera using a PC you can choose the SearchPro Tool V1.0.3 software available on [www.overmax.eu,](http://www.overmax.eu/) or a web browser such us IE or Firefox.

- 1. Download the SearchPro Tool V1.0.3 software from www.overmax.eu
- 2. Run the downloaded application. If the camera has been connected properly, its name is displayed in the list in the main window of the app.
- 3. Double-click the camera name (it is highlighted in blue).
- 4. The default web browser window appears on the screen. Enter "admin" in the "User name" field, and "123456" in the "password" one.
- 5. After the confirmation (the OK button) the page appears where you can choose one of the following options: "Live", "Video playing", and "Settings". Choose the one you prefer.
- 6. To start the camera operation, click the "Live" button.
- 7. To activate the camera's Wi-Fi support go to Settings > Network > Wi-Fi. Then press the Scan button to scan for available wireless networks. From the Wi-Fi List choose the Wi-Fi network you are connected with, then enter the Wi-Fi password into the "Key" field and click the "Done" button. Now you can disconnect the LAN cable from the camera.

**INSTRUKCJA OBSŁUGI**

# **Instrukcja użytkownika**

Przed rozpoczęciem korzystania z urządzenia prosimy o uważne przeczytanie instrukcji obsługi.

Wszystkie informacje zawarte w niniejszej instrukcji mogą ulec zmianie lub rozszerzeniu bez konieczności powiadomienia użytkownika

Aplikacja podane w instrukcji są kompatybilne z urządzeniami CAMSPOT 3.0 CAMSPOT 4.3 oraz CAMSPOT 4.5

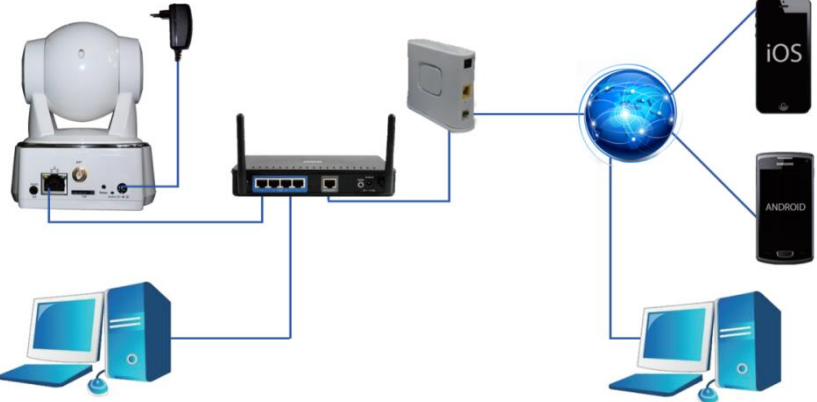

- 1. Podłącz kamerę do źródła zasilania.
- 2. Podłącz kamerę do routera za pomocą przewodu LAN.
- 3. Kamera po skalibrowaniu jest dostępna w sieci. Do połączenia z kamerą można użyć smartphone, tabletu lub komputera.

#### **UWAGA**:

- Pierwsze połączenie i konfiguracja kamery powinna być przeprowadzana za pomocą przewodu LAN
- Urządzenia podczas konfiguracji muszą być podłączone do tej samej sieci
- Aby uniknąć uszkodzeń podczas uruchamiania, zawsze należy korzystać z dołączonego do zestawu zasilacza.
- Na spodzie produktu znajduje się naklejka z kodem QR, numerem identyfikacyjnym (ID) oraz hasłem.

**X Series IP Camera** Username: admin Password: 123456 KONFIGURACJA I OBSŁUGA ZA **IEW MOCĄ URZAPCZ** DDNS.008buxy.nwsvr1.com

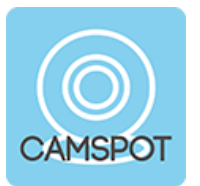

Aplikacja

**CamSpotView** 

- 1. Pobierz aplikację CamSpotView. Dostępna jest bezpośrednio ze strony internetowej [www.overmax.eu](http://www.overmax.eu/)
- 2. Zainstaluj aplikację na swoim smartfonie lub tablecie i uruchom ją. Aby dodać kamerę do listy, wciśnij funkcję DODAJ KAMERĘ. Następnie możesz wprowadzić kamerę ręcznie wypełniając wszystkie pola, lub automatycznie wybierając funkcję SKANUJ ID KAMERY lub WYSZUKIWANIE W SIECI.

UWAGA:

- Po automatycznym wyszukaniu kamery, do jej poprawnego uruchomienia należy ręcznie wprowadzić hasło (domyślnie 123456).
- 1. Po dodaniu kamery pojawi się jej nazwa oraz status, jeżeli kamera działa poprawnym statusem będzie On-line
- 2. Klikając na nazwę kamery przechodzimy do okna podglądu, skąd możemy sterować kamerą.
- 3. Aby włączyć w kamerze obsługę sieci Wi-Fi należy nacisnąć niebieską strzałkę. Następnie uruchomić "USTAWIENIA ZAAWANSOWANE", przejść do sekcji Wi-Fi i kliknąć funkcję wyszukiwanie WiFi. Wyświetli się lista dostępnych sieci bezprzewodowych. Proszę wybrać z listy sieć, do której ma się dostęp i w pole "HASŁO" wpisać hasło do sieci WiFi, następnie nacisnąć przycisk "GOTOWE" – można odłaczyć kabel LAN od kamery.

## **KONFIGURACJA I OBSŁUGA ZA POMOCĄ URZĄDZEŃ Z SYSTEMEM iOS**

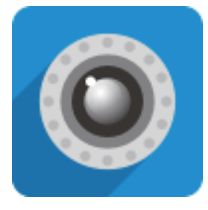

Aplikacja

iSmartViewPro

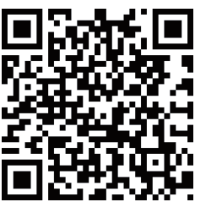

Możliwość pobrania aplikacji z AppStore za pomocą kodu QR

- 1. Pobierz aplikację iSmartViewPro. Dostępna jest w aplikacji App Store
- 2. Zainstaluj aplikację na swoim smartfonie lub tablecie i uruchom ją. Aby dodać kamerę do listy, wciśnij funkcję ADD CAMERA. Następnie możesz wprowadzić kamerę ręcznie wypełniając wszystkie pola, lub automatycznie wybierając funkcję SCAN QR CODE lub LAN **SEARCH**

UWAGA:

- Po automatycznym wyszukaniu kamery, do jej poprawnego uruchomienia należy ręcznie wprowadzić hasło (domyślnie 123456).
- 1. Po dodaniu kamery pojawi się jej nazwa oraz status, jeżeli kamera działa poprawnym statusem będzie On-line.
- 2. Klikając na nazwę kamery przechodzimy do okna podglądu, skąd możemy sterować kamerą.
- 3. Aby włączyć w kamerze obsługę sieci Wi-Fi należy nacisnąć szarą strzałkę. Następnie uruchom "ADVANCED SETTINGS", przejdź do sekcji Wi-Fi i kliknij funkcję wyszukiwana Wi-Fi. Wyświetli się lista dostępnych sieci bezprzewodowych. Proszę wybrać z listy sieć, do której ma się dostęp i w pole "HASŁO" wpisać hasło do sieci Wi-Fi, następnie nacisnąć przycisk "DONE" – można odłączyć kabel LAN od kamery.

## **KONFIGURACJA I OBSŁUGA ZA POMOCĄ KOMPUTERA PC**

Do obsługi kamery za pomocą komputera PC można korzystać z oprogramowania dostępnego ze strony [www.overmax.eu](http://www.overmax.eu/) – SearchPro Tool V1.0.3 – oraz za pomocą przeglądarek internetowych IE i Firefox.

- 1. Pobierz ze strony internetowej [www.overmax.eu](http://www.overmax.eu/) oprogramowanie SearchPro Tool V1.0.3
- 2. Uruchom pobraną aplikację. Jeżeli kamera jest dobrze podłączona, jej nazwa wyświetli się na liście – na głównym ekranie aplikacji.
- 3. Dwukrotnie kliknij nazwę kamery (podświetlona na niebiesko).
- 4. Następnie uruchomi się domyślna przeglądarka internetowa. W pole "Użytkownik" należy wpisać: admin, w pole "Hasło" należy wpisać 123456.
- 5. Po zatwierdzeniu przyciskiem OK pojawi się strona, na której pojawi się pole wyboru: "Na żywo", "Odtwarzanie wideo", "Ustawienia". Wybieramy odpowiednią funkcję w zależności od naszych preferencji.
- 6. Obsługę kamery uruchamiamy klikając na przycisk "Na żywo"
- 7. Aby włączyć w kamerze obsługę sieci WiFi należy uruchomić Ustawienia, Sieć oraz WiFi. Następnie nacisnąć przycisk "Wyszukai" w celu przeskanowania dostępnych sieci bezprzewodowych. Proszę wybrać z listy sieci bezprzewodowych sieć Wi-Fi, do której ma się dostęp i w pole "Klucz" 1 wpisać hasło do sieci WiFi, następnie nacisnąć przycisk "Zapisz" – można odłączyć kabel LAN od kamery.

# **MANUAL DE UTILIZARE**

# **Ghid de initiere rapida**

Inainte de utilizare va rugam sa cititi manualul de utilizare cu atentie.

Intregul continut al manualului este subiect de schimbare fara notificare prealabila.

Aplicatiile mentionate in acest manual sunt compatibile cu CAMSPOT 3.0, CAMSPOT 4.3 si CAMSPOT 4.5.

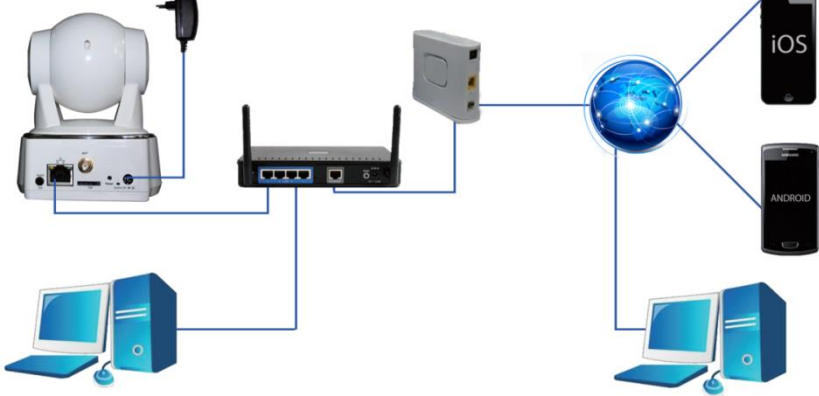

- 1. Conectati camera la o sursa de alimentare.
- 2. Conectati camera la un router utilizand un cablu LAN.
- 3. Dupa calibrare, camera este disponibila online. Puteti utiliza un smartphone, o tableta sau un calculator pentru a va conecta cu camera.

#### **NOTA**:

- Prima configurare a camerei trebuie efectuata utilizand un cablu LAN.
- In timpul procesului, ambele dispozitive trebuie conectate la aceeasi retea.
- Pentru a evita defectarea dispozitivului utilizati intotdeauna sursa de alimentare inclusa.
- Eticheta cu cod QR, numarul de identificare (ID) si parola sunt situate in partea de jos a produsului.

#### **CONFIGURAREA SI OPERAREA CAMEREI FOLOSIND DISPOZITIVE ANDROID**

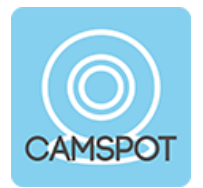

Aplicare

**CamSpotView** 

- 1. Descarcati aplicatia CamSpotView din direct de pe [www.overmax.eu](http://www.overmax.eu/)
- 2. Instalati-o pe smartphone sau tableta si rulati-o. Click "ADD CAMERA" pentru a adauga dispozitivul tau in lista. Apoi puteti completa manual toate campurile necesare. Utilizati functia SCAN ID sau caracteristica SEARCH ONLINE.

NOTA:

- Daca alegeti optiunea de cautare automata, pentru a rula camera trebuie sa introduceti manual parola (implicit: 123456).
- 1. Dupa adaugarea camerei, numele ei si starea sunt afisate pe ecran – cand camera lucreaza corect, starea este "Online".
- 2. Clic pe numele camerei pentru a trece la fereastra de previzualizare. Aici puteti, de asemenea, sa folositi camera.
- 3. Pentru a activa suportul Wi-Fi al camerei, clic pe sageata albastra. Apoi, accesati "ADVANCED SETTINGS", mergeti la sectiunea Wi-Fi si clic "SCAN Wi-Fi". Lista cu retele wireless disponibile apare pe ecran. Din lista Wi-Fi alegeti reteaua Wi-Fi la care sunteti conectat, apoi introduceti parola Wi-Fi si clic pe butonul "Done". Acum puteti deconecta cablul LAN de la camera.

## **CONFIGURAREA SI OPERAREA CAMEREI FOLOSIND DISPOZITIVE iOS**

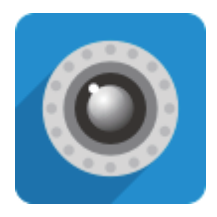

Aplicare

iSmartViewPro

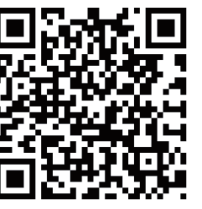

Puteti utiliza codul QR pentru a descarca aplicatia din AppStore.

- 1. Descarcati aplicatia iSmartViewPro din App Store.
- 2. Instalati-o pe smartphone sau tableta si rulati-o. Clic "ADD CAMERA" pentru a adauga dispozitivul tau in lista. Apoi puteti completa manual toate campurile necesare, sau utilizati "SCAN QR CODE" sau caracteristica "LAN SEARCH".

NOTA:

- Daca alegeti optiunea de cautare automata, pentru a rula camera trebuie sa introduceti manual parola (implicit: 123456).
- 1. Dupa adaugarea camerei, numele ei si starea sunt afisate pe ecran – cand camera lucreaza corect, starea este "Online".
- 2. Clic pe numele camerei pentru a trece la fereastra de previzualizare. Aici puteti, de asemenea, sa folositi camera.
- 3. Pentru a activa suportul Wi-Fi al camerei, clic pe sageata gri. Apoi, accesati "ADVANCED SETTINGS", mergeti la sectiunea Wi-Fi si clic "SCAN Wi-Fi". Lista cu retele wireless disponibile apare pe ecran. Din lista Wi-Fi alegeti reteaua Wi-Fi la care sunteti conectat, apoi introduceti parola Wi-Fi in campul "PASSWORD" si clic pe butonul "DONE". Acum puteti deconecta cablul LAN de la camera.

## **CONFIGURAREA SI OPERAREA UTILIZAND UN PC**

Pentru a opera camera cu ajutorul unui PC puteti alege softul SearchPro Tool V1.0.3 disponibil pe [www.overmax.eu](http://www.overmax.eu/) sau un browser web precum IE sau Firefox.

- 1. Descarcati softul SearchPro Tool V1.0.3 de pe www.overmax.eu
- 2. Rulati aplicatia descarcata. Cand camera a fost conectata in mod corect, numele ei aste afisat in lista din fereastra principala a aplicatiei.
- 3. Dublu-clic pe numele camerei (este evidentiat cu albastru).
- 4. Fereastra browser-ului web implicit apare pe ecran. Introduceti "admin" in campul "User name" si "123456" in campul rezervat pentru parola (password).
- 5. Dupa confirmare (butonul OK) apare o pagina de unde puteti alege una dintre urmatoarele optiuni: "Live", "Video playing" si "Settings". Alegeti optiunea preferata.
- 6. Pentru a incepe sa utilizati camera, clic butonul "Live".
- 7. Pentru a activa suportul Wi-Fi al camerei mergeti la Setari > Retea > Wi-Fi. Apoi apasati butonul "Scan" pentru a scana retelele disponibile wireless. Din lista Wi-Fi alegeti reteaua Wi-Fi la care sunteti conectat, apoi introduceti parola Wi-Fi in campul "Key" si clic pe butonul "Done". Acum puteti deconecta cablul LAN de la camera.

**HASZNÁLATI ÚTMUTATÓ**

# **Gyors üzem behelyezési útmutató**

Használat előtt, kérjük, figyelmesen olvassa el a használati útmutató.

A használati útmutató teljes tartalma előzetes bejelentés nélkül megváltozhat.

A használati útmutatóban megemlített alkalmazások mind kompatibilisek a CAMSPOT 3.0, CAMSPOT 4.3 és CAMSPOT 4.5 készülékekkel.

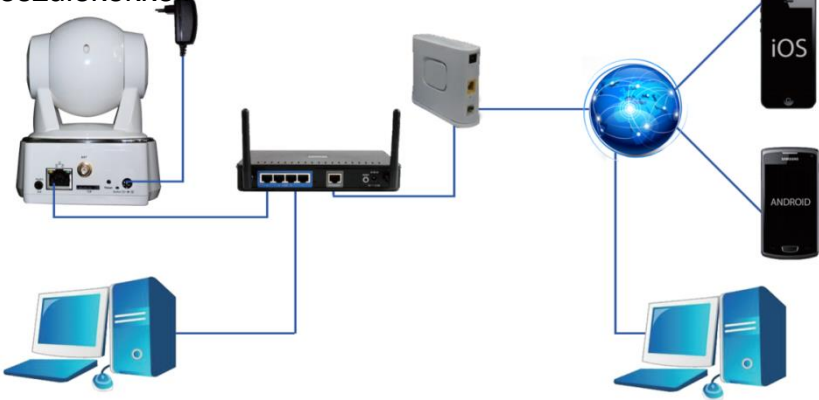

- 1. Csatlakoztassa a kamerát az áramforráshoz.
- 2. Csatlakoztassa a kamerát a router-hez a LAN kábel segítségével.
- 3. A kalibrálás után a kamera online elérhető. Használhatja az okostelefonját, tabletjét vagy számítógépét a kamerához való csatlakozáshoz.

#### **MEGJEGYZÉS**:

- Először a kamera konfigurálásán a LAN kábelt kell használni.
- A folyamat közben mindkettő eszköznek ugyanahhoz a hálózathoz kell csatlakoznia.
- A sérülések elkerülése érdekében mindig használja a tartozék tápegységeket.
- A QR kód jel, azonosító kód (ID) és jelszó a termék alján található.

**X Series IP Camera** 

Username: admin

Password: 123456

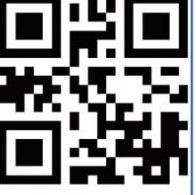

DID:VIEW-205219-XZNPC

KAMERA KONFIGURÁLÁ**SA ÁS MŰKÖDTETÉSE ANDROID KÉSZÜLÉKKEL**

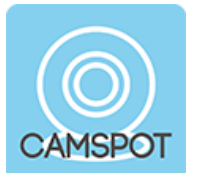

Alkalmazás

CamSpotView

- 1. Töltse le az CamSpotView közvetlenül a következő weboldalról: [www.overmax.eu](http://www.overmax.eu/)
- 2. Telepítse az okostelefonján vagy a tabletjén és futtassa. Klikkeljen a KAMERA HOZZÁADÁSA/ADD CAMERA ikonra a listához való hozzáadáshoz. Majd manuálisan töltse ki a szükséges mezőket, használja a SCAN ID funkciót vagy a SEARCH ONLINE funkciót.

## **MEGJEGYZÉS:**

- Ha az automatikus keresési opciót választja ki, a kamera futtatásához manuálisan kell megadnia a jelszót (alapértelmezett: 123456).
- 1. Miután hozzáadta a kamerát annak neve és állapota megjelenik a kijelzőn – ha a kamera megfelelően működik az állapot "On-line".
- 2. Klikkeljen a kamera nevére az előnézeti ablak mozgatásához. Itt is működtetheti a kamerát.
- 3. A kamera Wi-Fi támogatásának aktiválásához, klikkeljen a kék nyílra. Majd, lépjen be a "TOVÁBBI BEÁLLÍTÁSOK/ADVANCED SETTINGS" menüpontba, ott válassza Wi-Fi-t és klikkeljen a Wi-Fi keresése/SCAN Wi-Fi menüponra. Az elérhető vezeték nélküli hálózatok listája megjelenik a kijelzőn. A Wi-Fi Listából válassza azt a Wi-Fi hálózatot, melyhez csatlakozni szeretne, majd adja meg a Wi-Fi jelszót és klikkeljen a "Rendben/Done" gombra. Most már kihúzhatja a LAN kábelt a kamerából.

# **KAMERA KONFIGURÁLÁSA ÉS MŰKÖDTETÉSE iOS KÉSZÜLÉKKEL**

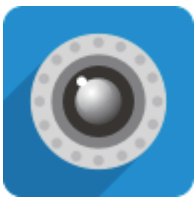

Alkalmazás

iSmartViewPro

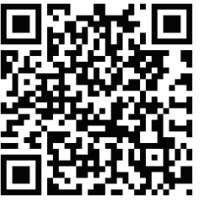

Használhatja a QR kódot az alkalmazás App store áruházból való letöltéséhez.

- 1. Töltse le az iSmartViewPro alkalmazást a App Store áruházból.
- 2. Telepítse az okostelefonján vagy a tabletjén és futtassa. Klikkeljen a KAMERA HOZZÁADÁSA/ADD CAMERA ikonra a listához való hozzáadáshoz. Majd manuálisan töltse ki a szükséges mezőket, használja a SCAN ID funkciót vagy a SEARCH ONLINE funkciót.

#### **MEGJEGYZÉS**:

- If you choose the automatic search option, in order to run the camera you must manually enter the password (default: 123456).
- 1. Miután hozzáadta a kamerát annak neve és állapota megjelenik a kijelzőn – ha a kamera megfelelően működik az állapot "On-line".
- 2. Klikkeljen a kamera nevére az előnézeti ablak mozgatásához. Itt is működtetheti a kamerát.
- 3. A kamera Wi-Fi támogatásának aktiválásához, klikkeljen a szürke nyílra. Majd, lépjen be a "TOVÁBBI BEÁLLÍTÁSOK/ADVANCED SETTINGS" menüpontba, ott válassza Wi-Fi-t és klikkeljen a Wi-Fi keresése/SCAN Wi-Fi menüponra. Az elérhető vezeték nélküli hálózatok listája megjelenik a kijelzőn. A Wi-Fi Listából válassza azt a Wi-Fi hálózatot, melyhez csatlakozni szeretne, majd adja meg a Wi-Fi jelszót "JELSZÓ/PASSWORD" mezőben és klikkeljen a "Rendben/Done" gombra. Most már kihúzhatja a LAN kábelt a kamerából

# **KAMERA KONFIGURÁLÁSA ÉS MŰKÖDTETÉSE PC KÉSZÜLÉKKEL**

A kamera számítógéppel való használatához szükséges a SearchPro Tool V1.0.3 szoftver telepítése, melyet az [www.overmax.eu](http://www.overmax.eu/) oldalról vagy a keresőbe való beírással tölthet le.

- 1. Töltse le a SearchPro Tool V1.0.3 szoftvert az [www.overmax.eu](http://www.overmax.eu/) oldalról.
- 2. Futtassa a letöltött alkalmazást. Ha a kamera megfelelően működik, akkor annak neve megjelenik az alkalmazás főablakában.
- 3. Klikkeljen kétszer a kamera nevére (kék színnel van jelölve).
- 4. Az alapértelmezett böngésző ablak megjelenik a kijelzőn. Adja meg az "admin"-t a "Felhasználó neve/User name" mezőben és a "123456" számsort a "jelszó/password" mezőben.
- 5. A jóváhagyás után (OK gomb) megjelenik az oldal, ahol választhat a következő lehetőségek közül: "Élő/Live", "Videó lejátszása/Video playing", és "Beállítások/Settings". Válasszon egyet.
- 6. A kamera használatához klikkeljen a "Live" gombra.
- 4. A kamera Wi-Fi támogatásához lépjen a Beállítások/Settings > Hálózat/Network > Wi-Fi menüpontra. Majd nyomja meg a Keresés/Scan gombot az elérhető vezeték nélküli hálózatok kereséséhez. A Wi-Fi Listából válassza azt a Wi-Fi hálózatot, melyhez csatlakozni szeretne, majd adja meg a Wi-Fi jelszót "KULCS/KEY" mezőben és klikkeljen a "Rendben/Done" gombra. Most már kihúzhatja a LAN kábelt a kamerából.

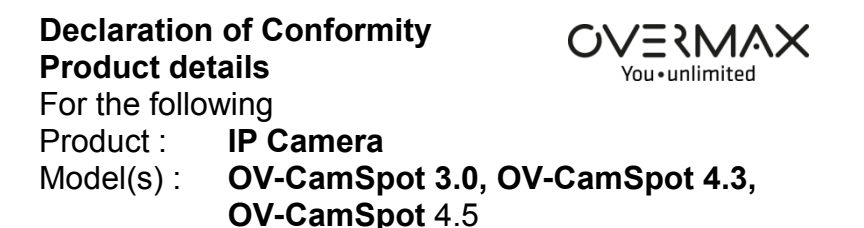

## **Declaration & Applicable standards**

We, BrandLine Group Sp. z o. o., hereby declare under our sole responsibility that the of the above referenced product complies the following directives:

## **Applied Standards and Test Reports**

## Specification

EN 60950-1:2006 + A11:2009  $+$  A1:2010 + A12:2011 + A2:2013

EN 60950-1:2006 + A11:2009  $+$  A1:2010 + A12:2011+A2:2013

EN 62311: 2008

EN 301 489-1 V1.9.2 EN 301 489-17 V2.2.1

EN 300 328 V1.8.1

#### **Representative**

BrandLine Group Sp. z o. o. ul. Dziadoszańska 10 61-248 Poznań **Jan Libera**

# **BRANDLINE GROUP**

SPÓŁKA Z OGRANICZONA ODPOWIEDZIALNOŚCIĄ ul. Dziadoszańska 10.61-248 Poznań NIP 782-257-98-40, Regon 361233546  $(1)$